## **Membuat Tenant Baru**

- → Try our interactive Guide: [Tenant Creation Guide](https://regale.cloud/Microsoft/viewer/1074/itpro-2-set-up-m365-demo-12-set-up-your-microsoft-365-tenant-to-fit-the-needs-of/index.html)
- 1. Untuk pelanggan edukasi, anda dapat membuat tenant baru melalui link berikut: [Create tenant](https://signup.microsoft.com/get-started/signup?OfferId=6c1a80e7-cc3f-4e01-baaf-385fbda7cdfc&DL=STANDARDWOFFPACK_FACULTY&culture=en-us&country=US&ali=1&alo=1&ao=f31e46de-fe53-4a3e-ae1d-d6ffda791387&products=6c1a80e7-cc3f-4e01-baaf-385fbda7cdfc)
- 2. Masukan email anda untuk keperluan registrasi pembuatan tenant baru. Nantinya email tersebut akan menjadi **email alternatif** dari Global Admin pada tenant anda. **Pastikan email yg terdaftar selalu aktif**, email ini nantinya akan menjadi *point of contact* jika terjadi issue pada tenant anda. Email yang digunakan dapat berupa email pribadi (gmail/outlook/lainnya) maupun email organisasi. Klik *'Set up account'* untuk melanjutkan pendaftaran.

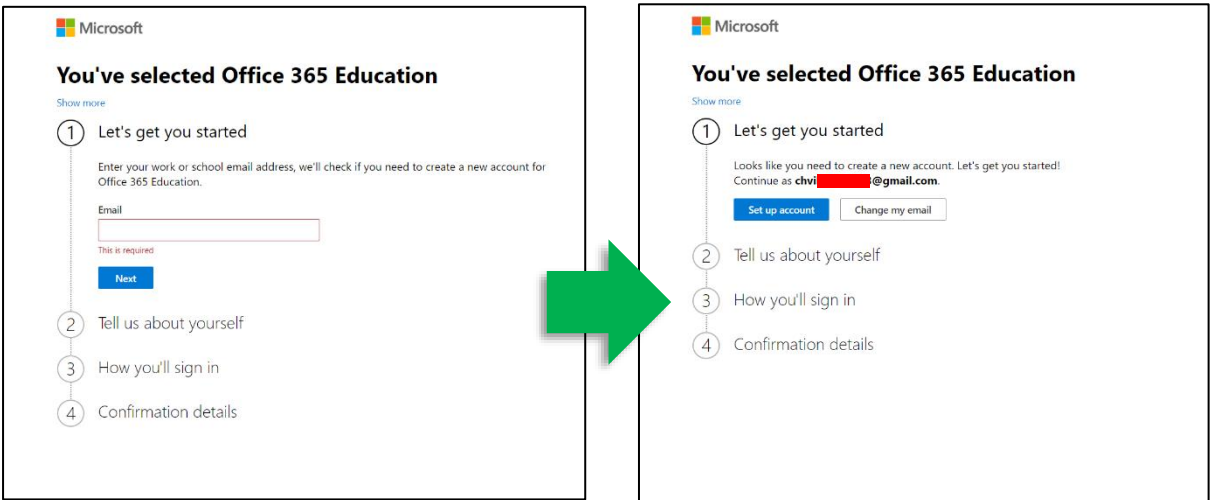

3. Isi form pendaftaran yang ada, lalu klik '*Save'* untuk melanjutkan

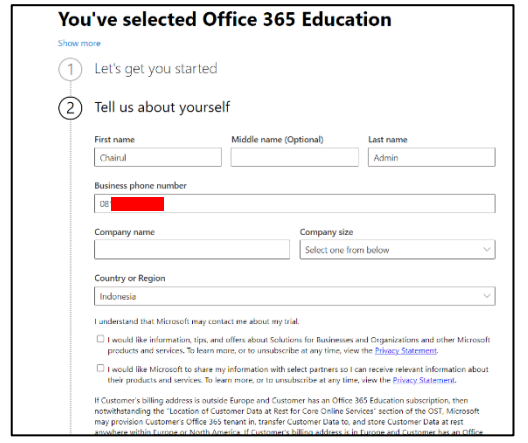

- 4. Anda akan diminta untuk memasukan No. HP untuk keperluan verifikasi. Silahkan masukan nomor HP yang dapat dihubungi, lalu memilih preferensi informasi (melalui *call* atau *text message*). Nantinya anda akan mendapatkan kode verifikasi untuk melanjutkan pendaftaran.
- 5. Create akun pertama anda didalam tenant baru anda. Nanti nya akun ini akan bertindak sebagai Global Admin. Anda dapat menentukan Username serta *Initial domain name\** serta password.

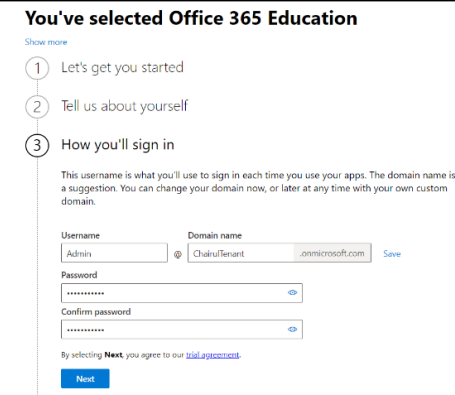

\*Initial domain name adalah domain pertama yang otomatis dibuat oleh Microsoft untuk tenant baru anda. Nama domain bisa di customize pertama kali atau diganti setelah proses st up selesai. Jika instusi anda telah memiliki domain, anda juga bisa dapat diasosiasikan domain tsb dengan tenant yang telah anda buat.

6. Jika semua informasi telah diisi, anda akan mendapat tamp8ilan *confirmation* seperti dibawah ini sebagai informasi bahwa tenant anda telah berhasil dibuat. Untuk melanjutkan set-up anda dapat klik *'get started'.*

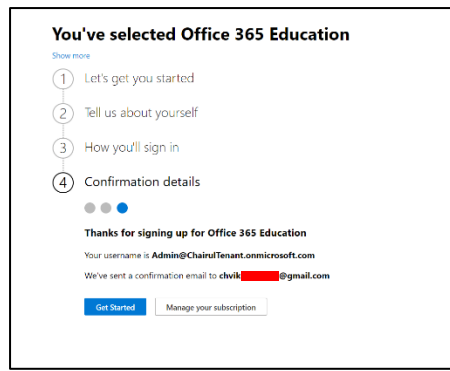

## **Mendapatkan Education Tag**

- 1. Sebelum dapat menggunakan lisensi Office 365 A1 secara gratis, anda perlu mendapatkan Education Tag terlebih dahulu. Sebelum melakukan request untuk mendapatkan tag Education, berikut beberapa hal yang harus anda siapkan:
	- a. Jika anda telah memiliki domain education, anda dapat mengasosiasikan domain tersebut ke tenant anda terlebih dahulu. Referensi: [Tambah Domain Edu](https://learn.microsoft.com/en-us/microsoft-365/admin/setup/add-domain?view=o365-worldwide) / [Video](https://www.youtube.com/watch?v=gTpyYcNu59w)
	- b. Anda perlu menyiapkan dokumen akreditasi dari institusi anda (*Acceptable proofs of academic accreditation).* Jika institusi anda belum memiliki dokumen akreditasi, dapat diganti dengan dokumen lain yang menyatakan bahwa institusi anda adalah benar institusi edukasi (Surat dari Dinas Pendidikan, Kementerian, dlsb)
- 2. Untuk Request Education Tag, anda dapat mengakses [Admin Portal.](https://admin.microsoft.com/#/homepage) Di pojok kanan bawah, anda akan melihat *floating button* berwarna hijau dengan tulisan *'Help & support'.* Klik button tersebut.

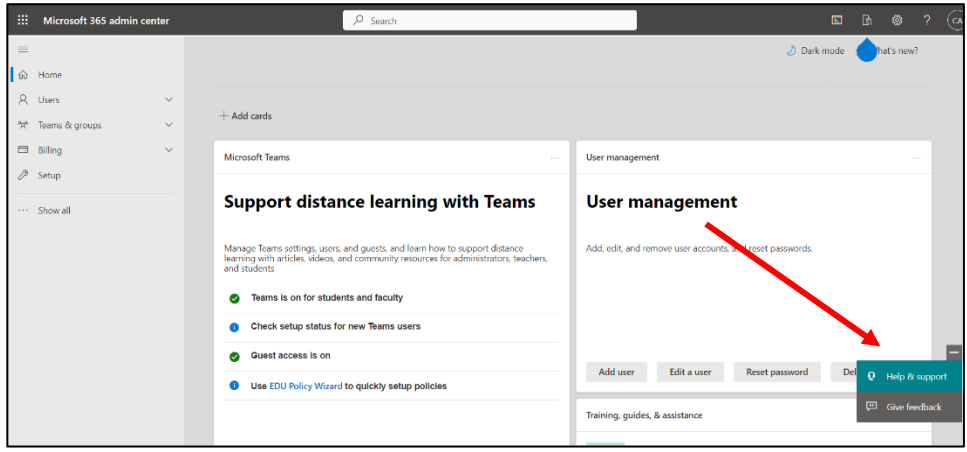

3. Selanjutnya akan ada pop-up page baru yg muncul dari sebelah kanan layer anda. Pada *search bar* anda dapat menuliskan: **'Request Education Tag'.** Lalu klik Enter. Tunggu beberapa saat, lalu anda akan melihat button *'Contact Support'* berwarna biru dibawah page. Klik button tersebut untuk melanjutkan request.

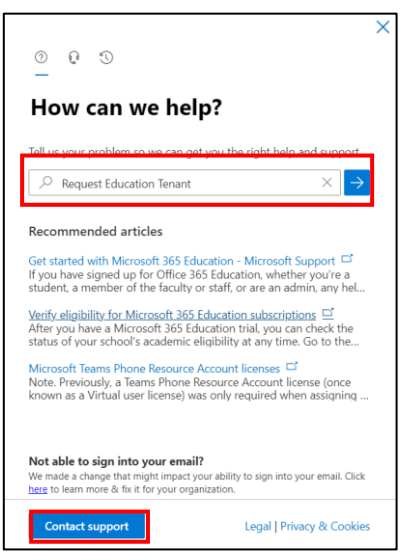

4. Isi semua form yang diperlukan sesuai dengan keperluan institusi anda.

. .

- a. Silahkan isi kolom deskripsi dengan : Nama Institusi, No Telp, Deskripsi: (Bisa dijelaskan bahwa tenant ini adalah tenant Pendidikan).
- b. Masukan No Hp dan Email yg dapat dihubungi (boleh gmail, atau sesuai domain).
- c. Pada bagian 'Regional Setting', mohon di set timezone nya menjadi 'UTC+07:00' dan Alternative Language nya menjadi 'Bahasa Indonesia'.
- d. Jika sudah tersedia, anda dapat langsung melampirkan dokumen akreditasi yang telah disiapkan, jika belum maka anda dapat melengkapinya kemudian.
- e. Pastikan semua informasi telah sesuai, lalu klik *'Contact me'* untuk submit request anda.
- f. **Jika tampilan contact support saat diklik berbeda dengan gambar dibawah, silahkan ikuti tahapan pada nomor 6.**

 $-$ 

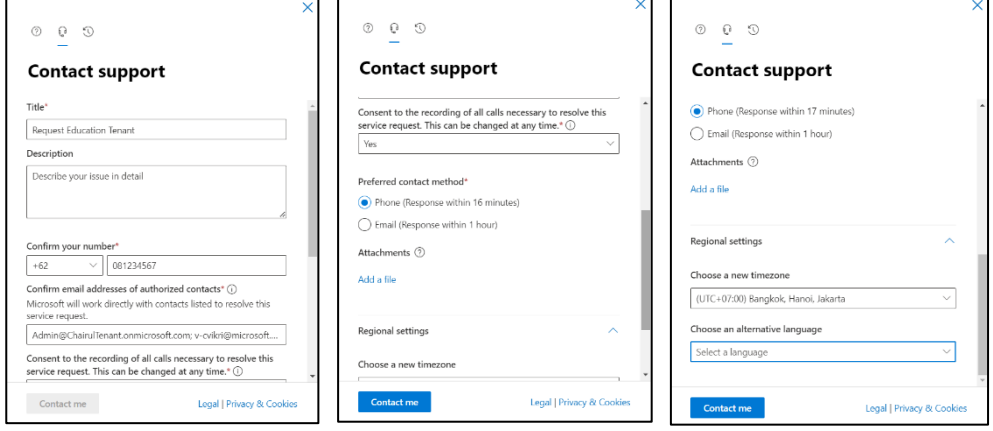

- 5. Setelahnya anda akan menerima pesan bahwa tiket berhasil di submit serta informasi nomor tiket anda. Silahkan tunggu beberapa saat, anda akan dikirimkan email oleh Support Microsoft untuk melanjutkan proses verifikasi.
- **6. Jika tampilan contact support tidak muncul sesuai gambar, ikuti tahap berikut:**
	- a. Kembali ke halaman utama Admin Portal, lalu pada bagian kiri layer pergi ke menu **Billing>Purchase Service.**

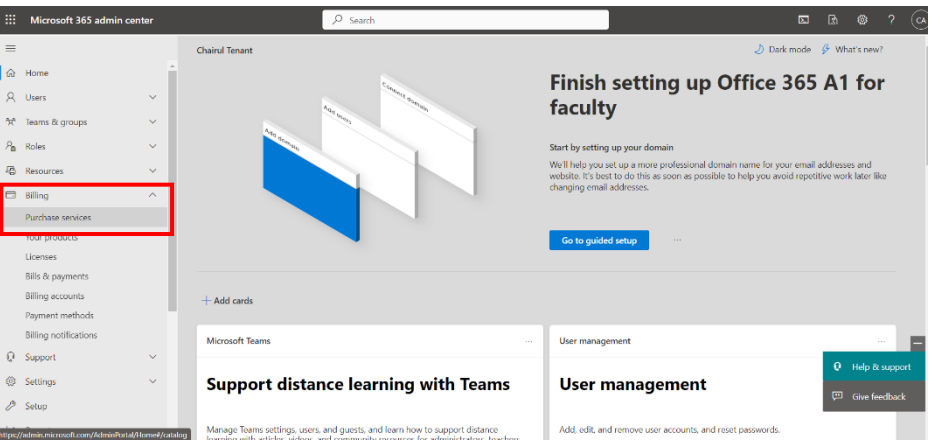

b. Untuk dapat memunculkan form untuk Support Request, anda perlu melakukan purchase service apapun dalam tenant anda. Dalam hal ini, anda dapat melakukan purchase untuk aplikasi yang gratis seperti Power BI. Klik pilihan '*Power BI'* pada menu Purchase Service dan Klik '*Details'* pada **Power BI (Free).**

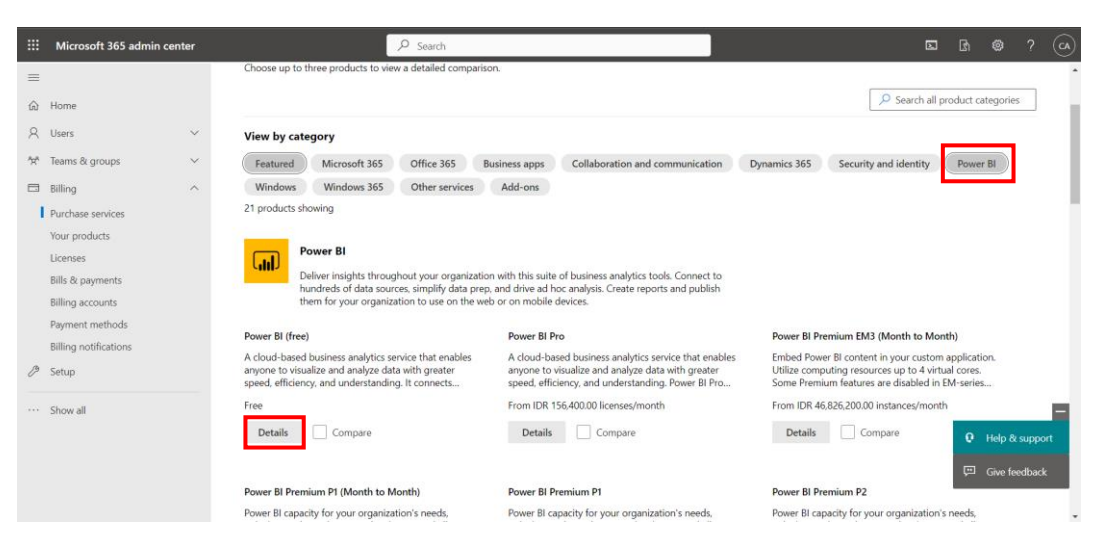

c. Terdapat beberapa form informasi yang perlu anda isi pada menu checkout sebelum purchase dapat dilakukan.

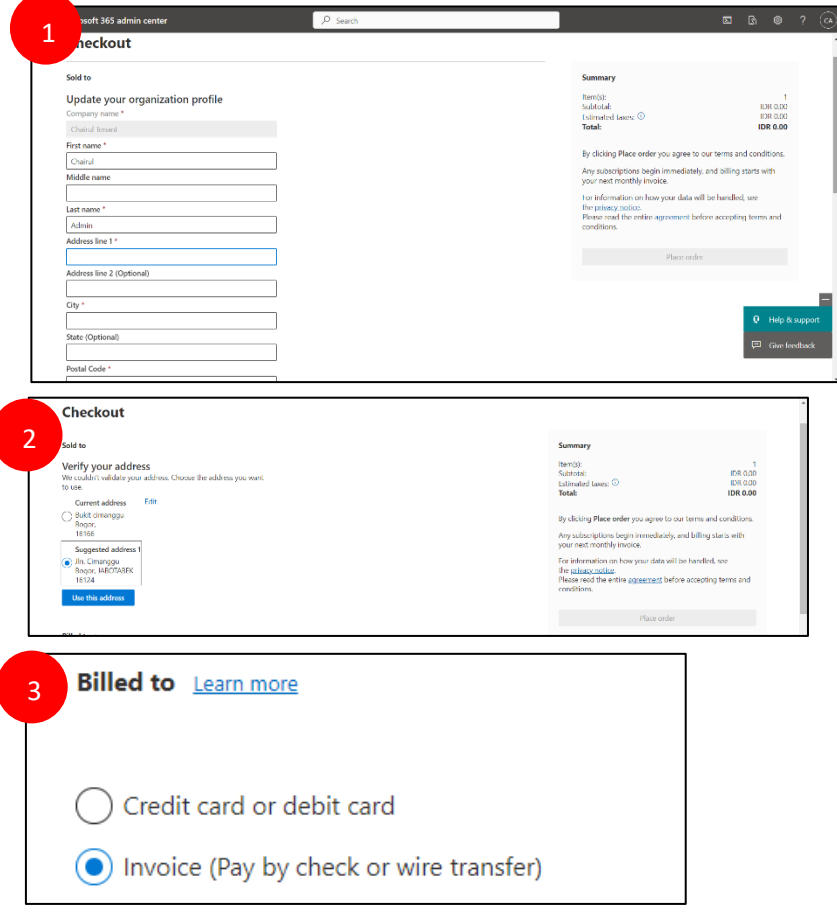

d. Isi semua informasi yang diperlukan lalu anda dapat klik button*'Place Order'*

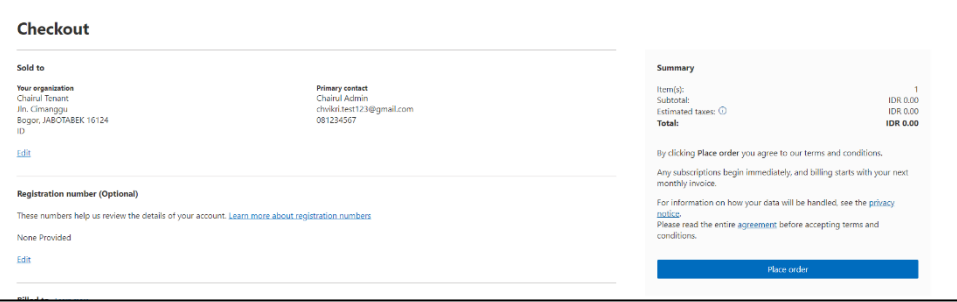

e. Tunggu 30-60 menit lalu anda dapat mengulangi tahap pada nomor 2 diatas.

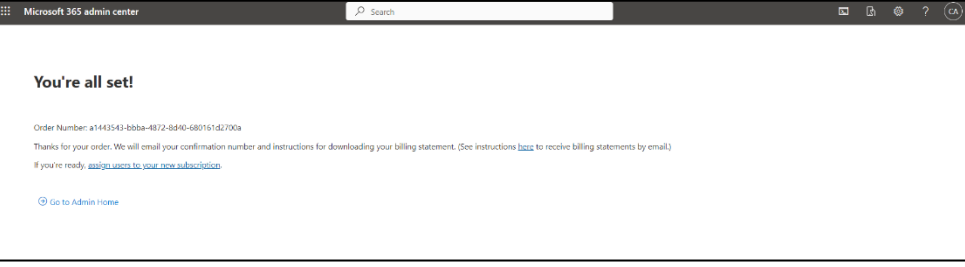